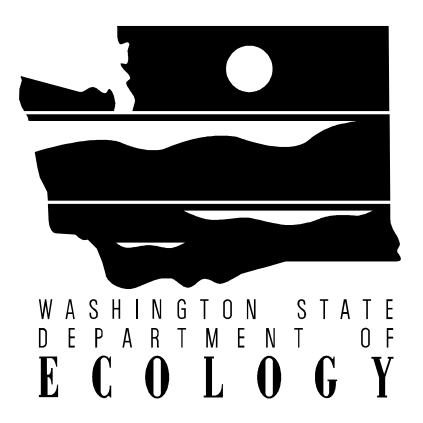

## **Western Washington Hydrology Model**

**User's Manual**

**June 2001 Publication Number 01-10-040**

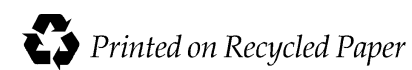

To download the Western Washington Hydrology Model and the electronic version of this User's Manual, please visit our website at:

http://www.ecy.wa.gov/programs/wq/links/stormwater.html

If you have questions about the WWHM, please contact:

Foroozan Labib, Environmental Engineer Department of Ecology Water Quality Program (360) 407-6439 flab461@ecy.wa.gov

*The Department of Ecology is an equal opportunity agency and does not discriminate on the basis of race, creed, color, disability, age, religion, national origin, sex, marital status, disabled veteran's status, Vietnam Era veteran's status, or sexual orientation.*

*If you have special accommodation needs or require this document in an alternative format, please call Donna Lynch at (360) 407-7529. The TDD number is (306) 407-6006. Email can be sent to dlyn461@ecy.wa.gov*

# **WESTERN WASHINGTON HYDROLOGY MODEL**

User's Manual

Prepared by AQUA TERRA Consultants

In Association with Otak, Inc.

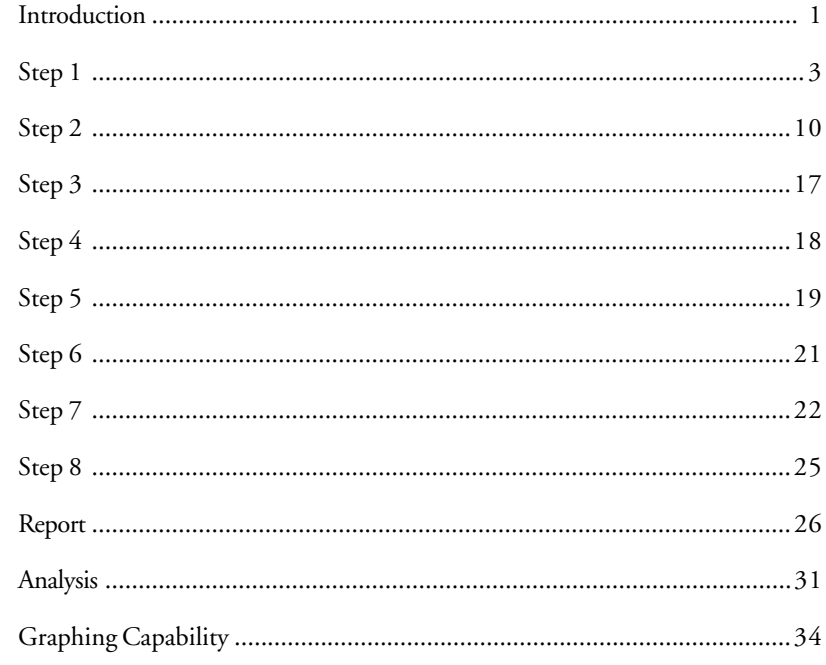

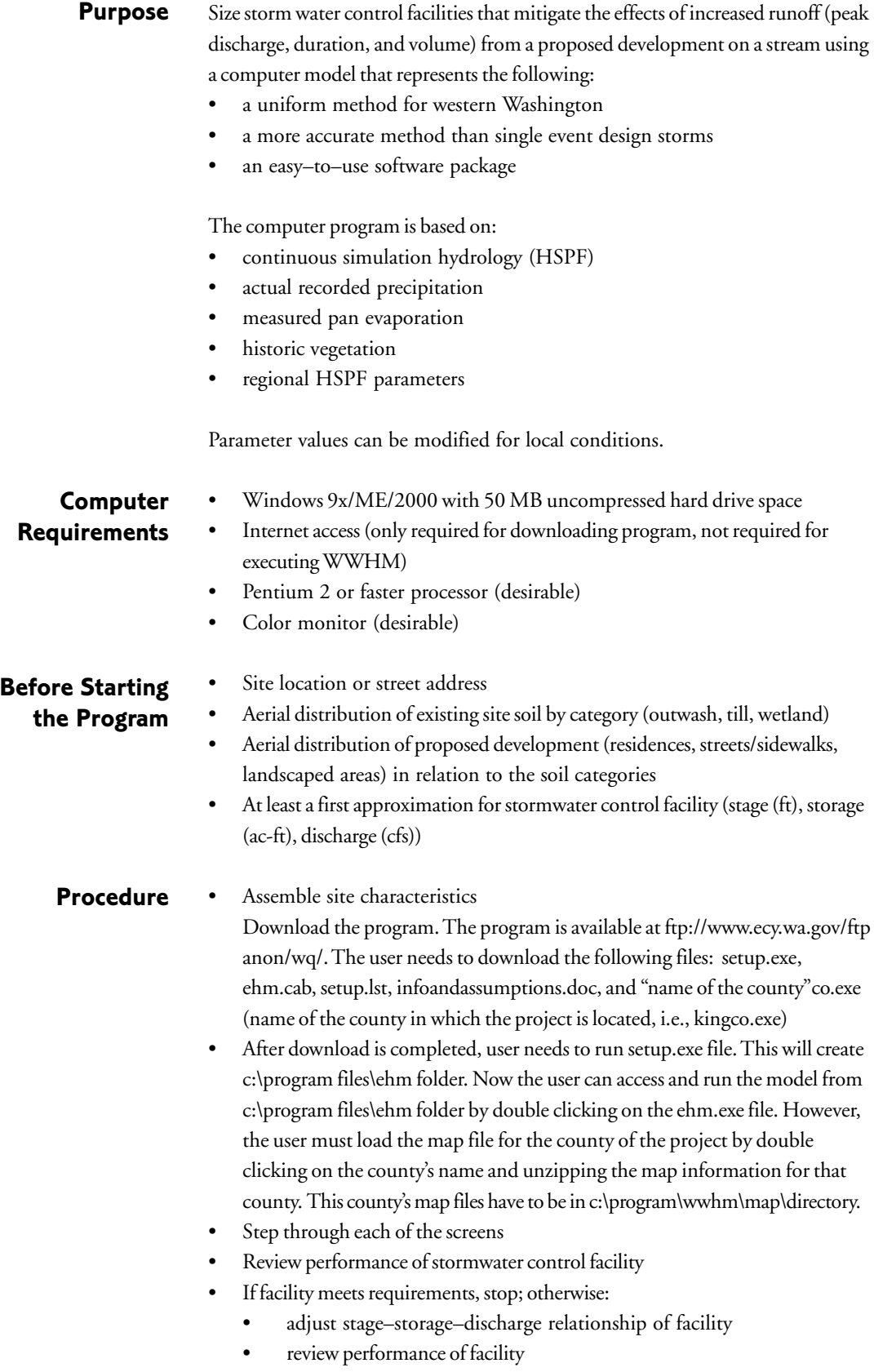

- WWHM is available through the Washington Department of Ecology controlled web site
- The program is downloaded to the user's personal computer and is automatically executed
- WWHM comes with default values for most input parameters
- Tool bars are available for saving or reloading project data, editing default parameter values, and finding help concerning the program
- The following pages illustrate the steps required to run the WWHM, as they would appear on screen (except for this User's Manual's explanatory graphics)

#### **A** Map Western Washington **B** 계면  $\overline{\mathbf{1}}$ **Hydrology Model** RESET1 Step 1<br>Using the map, select location<br>of development. Drag the flag<br>icon and drop it on the desired<br>location on the map. **C** ा ∗⊟  $\leftarrow$   $\leftarrow$  Prev  $R$ ext-> **D D A** Pull down menu

#### **GETTING STARTED**

- 
- **B** Buttons
- **C** Map Area
- **D** Forward/Back Navigation buttons

#### **THE BUTTONS**

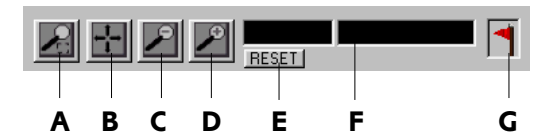

- **A** To use Zoom to Rectangle, left click and draw a rectangle in the map area to view a specific location in the map.
- **B** Move Center.
- **C** The Zoom Out button allows the user to view a larger area at a smaller scale.
- **D** The Zoom In button allows the user to view a smaller area at a larger scale.
- **E** The Reset button allows the user to view the full map after any zoom operations.
- **F** The user can right-click on a street and it will be identified in these boxes. (The crosshairs must be exactly on the street line.)
- **G** Drag the Flag over the map and drop in desired location. It allows the user to select a particular project site within the map.

### **PULL DOWN MENU**

**File**

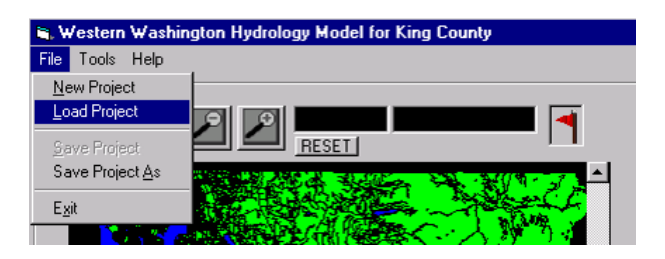

**Load Project** Will automatically take you to the directory c:\program files\wwhm\.

**Save Project As** Any new project should be saved the first time using this command.

Note: Projects may not work if saved in network folders on other computers.

**File Name** The program will not work if the project name includes any non alphanumeric characters. It will accept spaces in between alphanumeric characters, but not anything else.

#### **Tools**

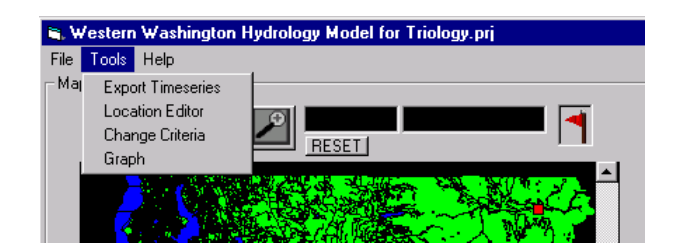

**Export Timeseries** Will export time series files to a specified filename under a subdirectory. This option will be available only after completing runoff and flood frequency analysis. See page 23 for further information.

**Location Editor** This option will be available once the project site is selected in the county selected by dragging and dropping the flag. See next page for location editor screen.

**Change Criteria** When this option is chosen, you get the following dialog box:

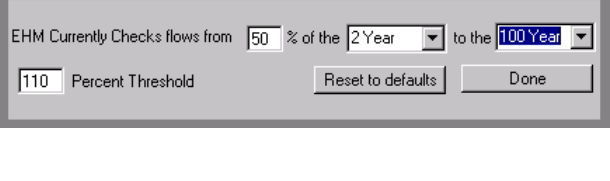

EHM Currently Checks flows from 7 % of the 2Year  $\boxed{\mathbf{v}}$  to the 100 Year  $\boxed{\mathbf{v}}$ 

Using these three dialog boxes, any range of flow can be selected for flow duration analysis.

Allowable post developed flow discharge duration  $=$   $\frac{\text{Amount observed power}}{\text{Predeveloped flow discharge duration}}$   $\times$  100 110 Percent Threshold

**Reset to defaults** This will automatically set the values to default.

**Done** Once the four values are set, this will update the values.

#### Location Editor

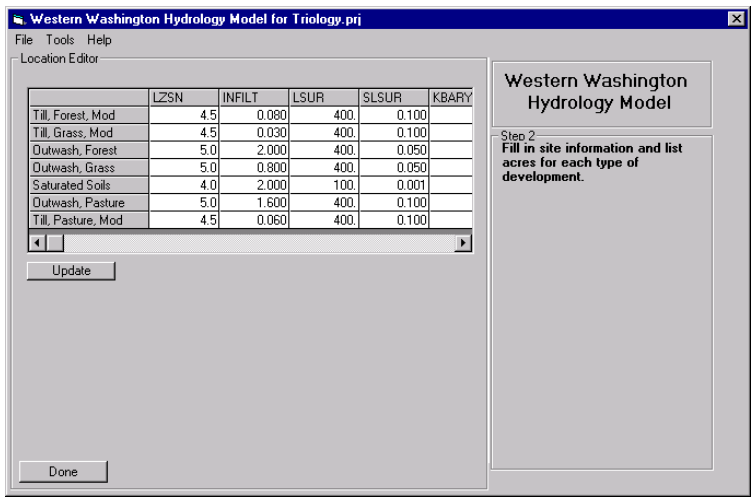

LZSN INFILT LSUR SLSUR KBARY

HSPF parameters for each PERLND type which describe various hyrologic factors that influence runoff. See next page for further discussion.

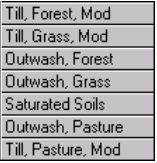

Previous land categories represented by PERLNDs in WWHM. See next page for further discussion.

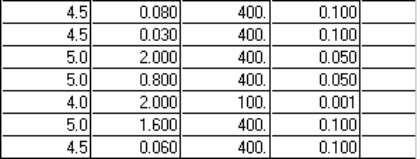

User can edit these values if better representative values are known.

**Update** Updates the table if values are edited.

**Done** Will take user to previous screen.

#### **PERLND AND IMPLND PARAMETER VALUES.**

In WWHM (and HSPF), pervious land categories are represented by PERLNDs; impervious land categories (EIA) by IMPLNDs. An example of a PERLND is a till soil covered with forest vegetation. This PERLND has a unique set of HSPF parameter values. For each PERLND there are 16 parameters that describe various hydrologic factors that influence runoff. These range from interception storage to infiltration to active groundwater evapotranspiration. Only four parameters are required to represent IMPLND.

The PERLND and IMPLND parameter values to be used in the WWHM are listed below. These values are based on regional parameter values developed by the U.S. Geological Survey for watersheds in western Washington (Dinicola, 1990) plus additional HSPF modeling work conducted by AQUA TERRA Consultants.

#### **PERLND Parameters**

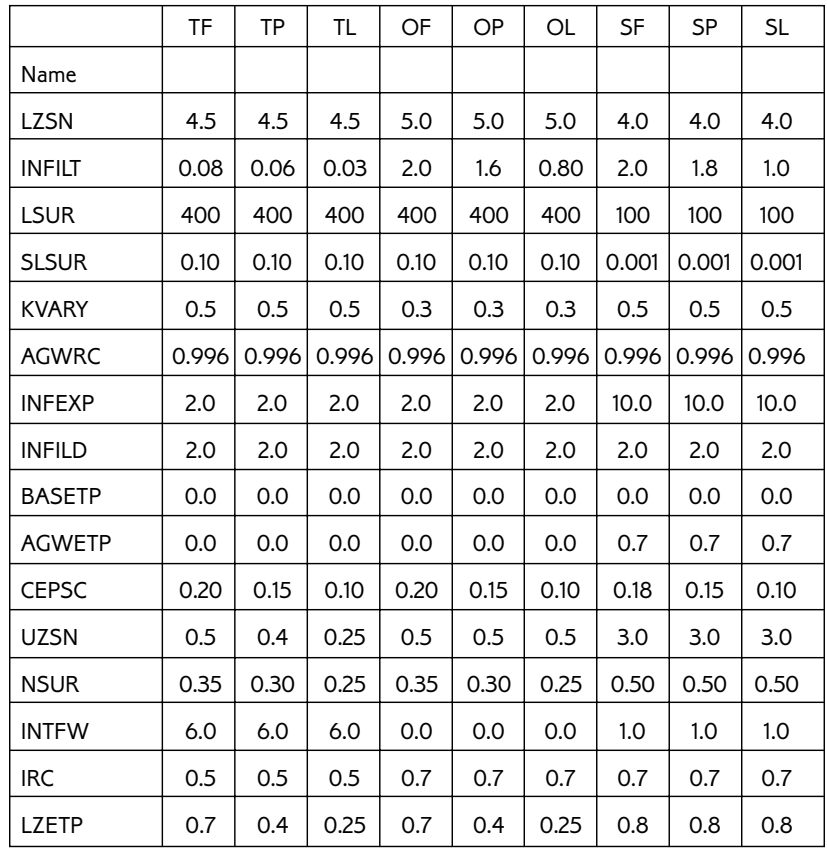

#### PERLND types:

TF / Till Forest TP/Till Pasture TL/Till Lawn OF / Outwash Forest OP / Outwash Pasture OL/Outwash Lawn SF / Saturated Forest SP / Saturated Pasture SL/Saturated Lawn

#### PERLND parameters:

LZSN / lower zone storage nominal (inches)  $INIU /$  infiltration capacity (inches/hour) LSUR / length of surface overland flow plane (feet) SLSUR / slope of surface overland flow plane (feet/feet) KVARY / groundwater exponent variable (inch-1) AGWRC / active groundwater recession constant (day<sup>-1</sup>)  $INFEXP /$  infiltration exponent  $INFILD / ratio of maximum to mean inflation$ BASETP / base flow evapotranspiration (fraction) AGWETP / active groundwater evapotranspiration (fraction) CEPSC / interception storage (inches) UZSN / upper zone storage nominal (inches) NSUR / roughness of surface overland flow plane (Manning's n) INTFW/interflow index  $IRC /$  interflow recession constant (day-1) LZETP / lower zone evapotranspiration (fraction)

A more complete description of these PERLND parameters is found in the HSPF User Manual (Bicknell et al, 1997).

PERLND parameter values for other additional soil/vegetation categories will be investigated and added to the EHM, as appropriate.

#### **IMPLND Parameters**

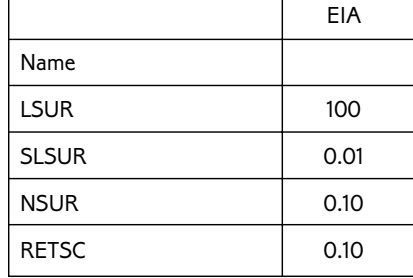

#### IMPLND parameters:

LSUR / length of surface overland flow plane (feet) SLSUR / slope of surface overland flow plane (feet/feet) NSUR / roughness of surface overland flow plane (Manning's n) RETSC/retention storage (inches)

A more complete description of these IMPLND parameters is found in the HSPF User Manual (Bicknell et al, 1997).

The PERLND and IMPLND parameter values will be transparent to the general user. The advanced user will have the ability to change the value of a particular parameter for that specific site. However, such changes will be recorded in the WWHM output.

Surface runoff and interflow will be computed based on the PERLND and IMPLND parameter values. Groundwater flow will not be computed, as it is assumed that there is no groundwater flow from small catchments that reach the surface to become runoff. This is consistent with King County procedures (King County, 1998).

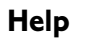

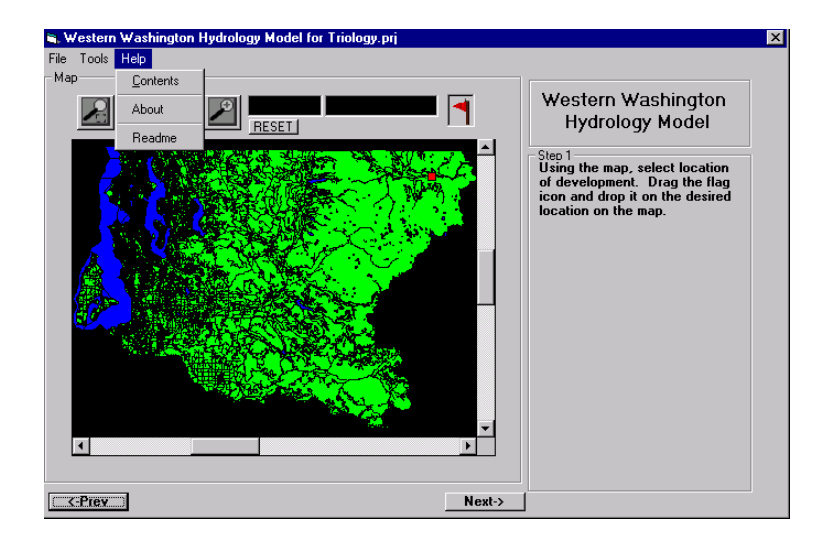

#### **STANDARD RESIDENTIAL OPTION**

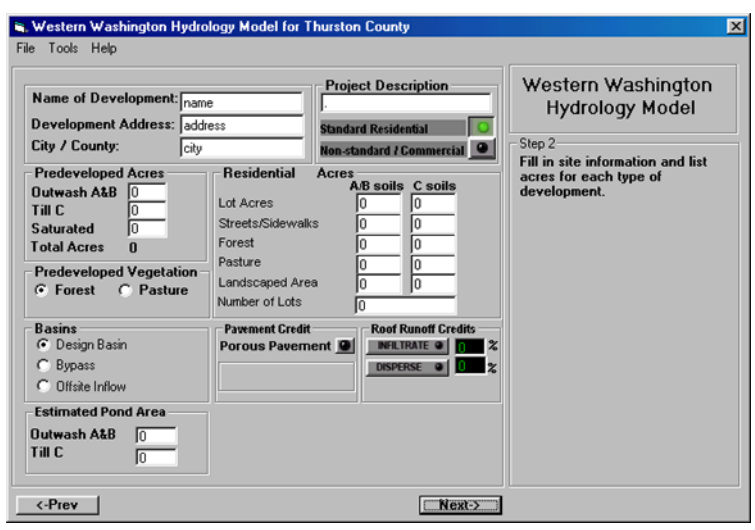

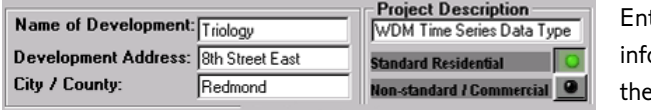

ter project ormation in tse fields.

After entering project information, the user has to select **Standard Residential** or **Non–Standard Commercial** for developed conditions before entering any other values. The user has the option to choose one or the other, but not both. If there are both types of development available, the user has to analyze separately. See page 15 for further detail on development land use data.

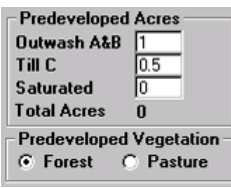

#### Enter **Predeveloped Acres** appropriately.

Choose **Vegatation** type appropriately. Since pasture creates less runoff, if pasture is chosen, the user will get the following message (see page 14 for further detail on vegetation data):

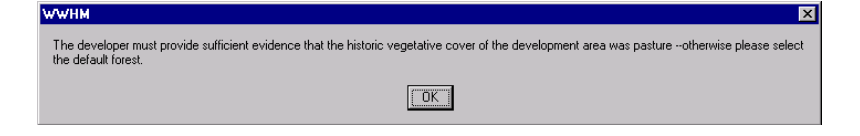

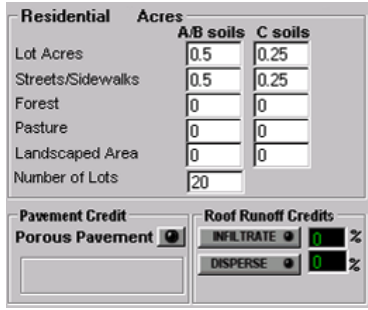

Information in this dialog box represents developed conditions. See page 15 for further information on standard residential.

**Lot Acres** Enter lot acres appropriately

Note: Total acreage of A/B soils entered under predeveloped acres should match the acreage of A/B soils entered under

developed conditions, and the total acreage of C soils entered under predeveloped acres should match the acreage of C soils entered under developed conditions; i.e., standard residential or non-standard/commercial, whichever the type of development. Otherwise, user will get a warning message:

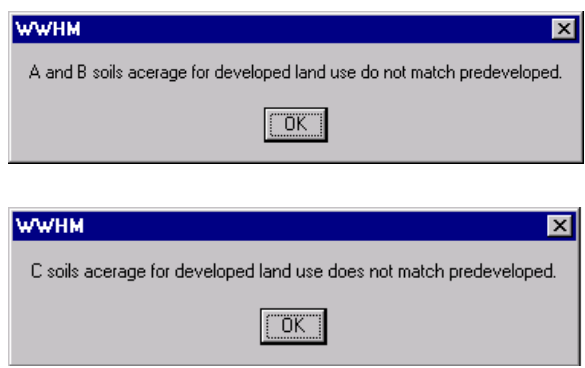

**Streets/Sidewalks** Input impervious area streets and sidewalks within the public row which used to be A/B soils or C soils.

**Number of Lots** Enter total number of lots in the standard residential area.

**Pavement Credit and Roof Runoff Credits** Select these options if applicable. To select, click on the buttons to make them green and then enter percentages. See page 16 for further information.

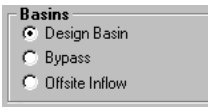

User has the option to choose one or any combination of basins. See page 17 for further information.

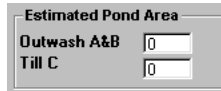

Enter an **Estimated Pond Area**. This area is considered part of the post-developed area and is modeled impervious in the "developed without

facility" scenario. It is replaced by the pond in the "developed with facility" scenario.

Note: Pond area must be reentered if the user switches from standard to nonstandard or vice-versa.

#### Page 12

#### **NON–STANDARD COMMERCIAL OPTION**

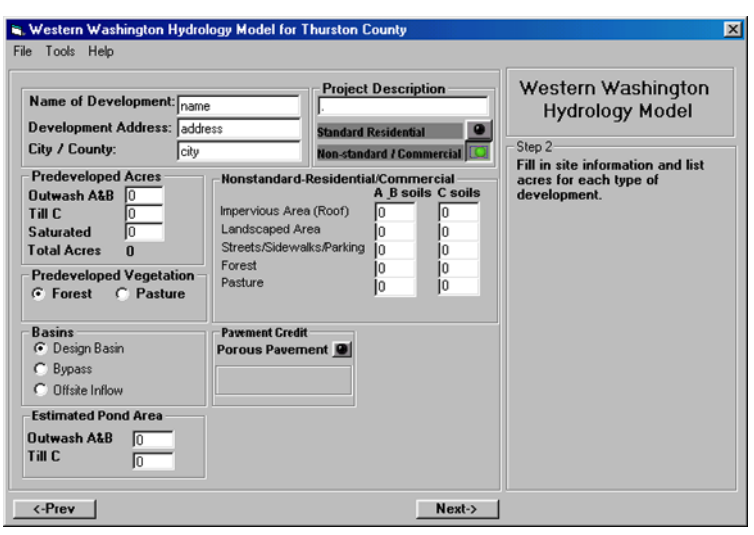

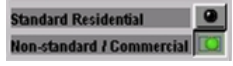

To select the **Non–Standard Commercial** option, click on the button to make it green.

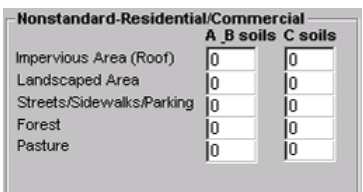

Enter values appropriately. See page 17 for further information. Total Type A/B

soils and Type C acreage should match under predeveloped and postdeveloped conditions.

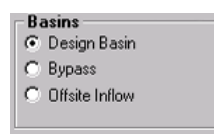

User has the option to choose one or any combination of **Basins**. For each of the options

selected, user has to enter the predeveloped and developed data. See page 17 for further information.

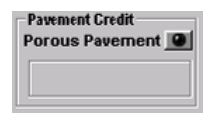

The only runoff credit availabe in non–standard/ commercial is Porous Pavement. Click there if

applicable. To select this option, make the button is green. See page 16 for further information.

#### **VEGETATION DATA**

As with soil type, vegetation types greatly influence the rate and timing of the transformation of rainfall to runoff. Vegetation intercepts precipitation, increases its ability to percolate through the soil, and evaporates and transpires large volumes of water that would otherwise become runoff.

The WWHM will represent the vegetation of western Washington with three predominant vegetation categories: forest, pasture, and lawn (also known as grass).

Forest vegetation is represented by the typical second growth Douglas fir found in the Puget Sound lowlands. Forest has a large interception storage capacity. This means that a large amount of precipitation is caught in the forest canopy before reaching the ground and becoming available for runoff. Precipitation intercepted in this way is later evaporated back into the atmosphere. Forest also has the ability to transpire moisture from the soil via its root system. This leaves less water available for runoff.

Pasture vegetation is typically found in rural areas where the forest has been cleared and replaced with shrub or grass lots. Some pasture areas may be used to graze livestock. The interception storage and soil evapotranspiration capacities of pasture are less than forest. Soils may have also been compressed by mechanized equipment during clearing activities. Livestock can also compact soil. Pasture areas typically produce more runoff (particularly surface runoff and interflow) than forest areas.

Lawn vegetation is representative of the suburban vegetation found in typical residential developments. Soils have been compacted by earth moving equipment, often with a layer of top soil removed. Sod and ornamental bushes replace native vegetation. The interception storage and evapotranspiration of lawn vegetation is less than pasture. More runoff results.

Predevelopment land conditions are assumed to be forest, although the user has the option of specifying pasture if there is documented evidence that pasture vegetation was native to the predevelopment site (if this option is used, pasture predevelopment vegetation will be recorded in the WWHM output).

Forest vegetation is represented by specific HSPF parameter values that represent the forest hydrologic characteristics. As described above, the existing regional HSPF parameter values for forest are based on undisturbed second-growth Douglas fir forest found today in western Washington lowland watersheds.

Postd-evelopment vegetation will reflect the new vegetation planned for the site. The user has the choice of forest, pasture, and landscaped vegetation. Forest and pasture are only appropriate for post-development vegetation in parcels separate from standard residential or non-standard residential/commercial. The pervious land portion of the standard residential and non-standard residential/ commercial is assumed to be covered with lawn vegetation, as described above.

#### **DEVELOPMENT LAND USE DATA**

Development land use data are used to represent the type of development planned for the site and are used to determine the appropriate size of the required stormwater mitigation facility.

For the purposes of the WWHM in western Washington, developed land is divided into two major categories:

- 1. standard residential, and
- 2. non-standard residential/commercial.

#### **Standard Residential**

Standard residential development makes specific assumptions about the amount of impervious area per lot and its division between driveways and rooftops. Streets and sidewalk areas are input separately. Ecology has selected a standard impervious area of 4,200 square feet per residential lot, with 1,000 square feet of that as driveway, walkway, and patio area, and the remainder as rooftop area.

Impervious, as the name implies, allows no infiltration of water into the pervious soil. All runoff is surface runoff. Impervious land typically consists of paved roads, sidewalks, driveways, and parking lots. Roofs are also hopefully impervious.

For the purposes of hydrologic modeling, only effective impervious area is categorized as impervious. Effective impervious area (EIA) is the area where there is no opportunity for surface runoff from an impervious site to infiltrate into the soil before it reaches a conveyance system (pipe, ditch, stream, etc.). An example of an EIA is a shopping center parking lot where the water runs off the pavement and directly into a catch basin where it then flows into a pipe and eventually to a stream. In contrast, some homes with impervious roofs collect the roof runoff into roof gutters and send the water down downspouts. When the water reaches the base of the downspout it can be directed either into a pipe or dumped on a splash block. Roof water dumped on a splash block then has the opportunity to spread out into the yard and soak into the soil. Such roofs are not considered to be effective impervious area. For hydrologic modeling purposes, runoff credits are given to developments that contain houses that have roof runoff systems that disperse roof runoff and allow it to drain into the soil. A runoff credit is given by assuming in the modeling that the roof area behaves hydrologically as lawn rather than EIA.

The non-effective impervious area uses the adjacent or underlying soil and vegetation properties. Vegetation often varies by the type of land use. Standard residential and non-standard residential/commercial are both assumed to have lawn as their typical pervious area vegetation.

The assumption is made in the WWHM that the EIA equals the TIA (total impervious area). This is consistent with King County's determination of EIA acres for new developments. Where appropriate, the TIA can be reduced through the use of runoff credits (more on that below).

For standard residential developments the user will input the TIA in the public right-of-way (streets and sidewalks). In addition, the user will input the number of residential lots and the number of acres associated directly with these residential lots (public right-of-way acreages and non-residential lot acreages excluded). The number of residential lots and the associated number of acres will be used to compute the average number of residential lots per acre. This number will be used to compute the average amount of impervious area per residential lot. This value together with the number of residential lots and the public right-of-way TIA will be used by the model to calculate the total TIA for the proposed development.

#### **Pavement or Roof Runoff Credits**

Runoff credits will be given reducing runoff from standard residential lots. Runoff credits can be obtained using any or all of the three methods described below:

- 1. Infiltrate roof runoff
- 2. Disperse roof runoff
- 3. Use porous pavement for driveway areas

Credit is given for disconnecting the roof runoff from the development's stormwater conveyance system and infiltrating on the individual residential lots. The WWHM assumes that this infiltrated roof runoff does not contribute to the runoff flowing to the stormwater detention pond site. It disappears from the system and does not have to be mitigated.

Credit is also given for disconnecting the roof runoff from the development's stormwater conveyance system and dispersing it on the surface of individual lots. This runoff is assumed to be the equivalent of runoff from lawn vegetation.

The third option for runoff credit is the use of porous pavement for private driveway areas. Specific HSPF parameters for porous pavement have not been developed for the WWHM. Ecology has made the assumption that porous pavement runoff is equivalent to the conversion of 147 square feet (4200\*0.035) of impervious area to lawn vegetation. This assumption is used in the WWHM calculations.

Forest and pasture vegetation areas are only appropriate for separate undeveloped parcels dedicated as open space, wetland buffer, or park within the total area of the standard residential development.

### Non-standard residential/commercial development includes residential **Non–Standard Residential/ Commercial**

developments for which the standard residential development assumptions are inappropriate, plus commercial, industrial, schools, roads, multi-family residential (apartments, condos), and other non-single family residential developments. For this type of development the user will input the roof area, landscaped area, street/sidewalk/parking areas, and any appropriate non-developed forest and pasture areas. Developed runoff will be calculated based on these categories and their areas. The only explicit runoff credit available to the user is porous pavement for streets, sidewalks, and parking lots. It is specified as a percent of the total street/sidewalk/parking impervious area. The user can also implicitly obtain other runoff credits by decreasing roof area and street/sidewalk/parking areas. This will decrease surface runoff.

Forest and pasture vegetation areas are only appropriate for separate undeveloped parcels dedicated as open space, wetland buffer, or park within the total area of the development.

#### The WWHM allows the flexibility of routing a portion of the development area around a stormwater detention facility and/or having offsite inflow enter the development area. Three options are available to the user: **Basins**

- 1. Design Basin: usual development situation with no offsite inflow and no flow bypass.
- 2. Bypass: a portion of the development does not drain to a stormwater detention facility.
- 3. Offsite Inflow: an upslope area outside the development drains to the stormwater detention facility in the development.

For each of these options the user inputs the number of acres in the different categories for the predevelopment and post-development land use. When Offsite Inflow option is chosen, the user will enter the areas under developed conditions only since this offsite area is out of the development. See next page. For each type of basin being selected, user has to choose Standard Residential or Non–Standard Commercial before entering any values in the developed areas. The WWHM computes the runoff from each separately and adds them together, as appropriate, to check to see if the stormwater standards have been satisfied.

With all of the above information provided by the user, the WWHM computes the corresponding number of acres of pervious and impervious land and assigns these acres to specific PERLNDs and IMPLNDs (HSPF-speak for pervious land categories and impervious land categories) for use by the model in computing post-development runoff.

#### **OFFSITE INFLOW SELECTED**

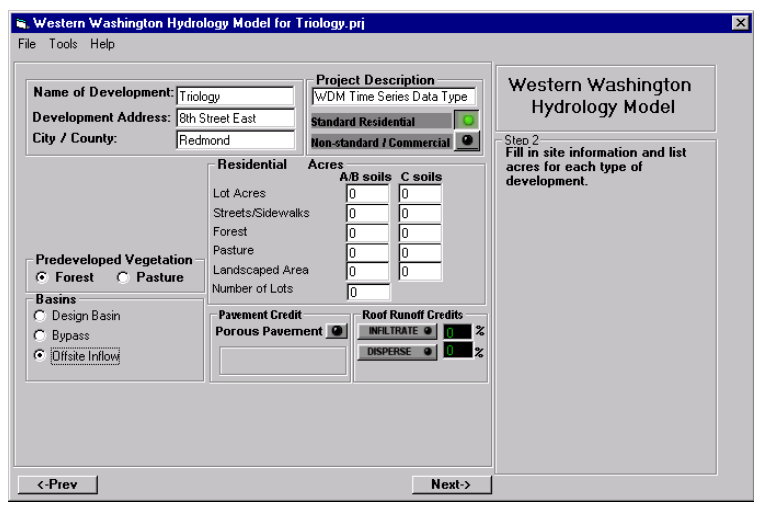

- Entering predeveloped areas will not be an option when Offsite Inflow is chosen.
- User enters the areas values under the Developed Conditions only.

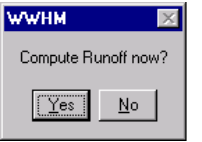

When the **Next** button is pressed after entering all the values, click Yes to **Compute Runoff**.

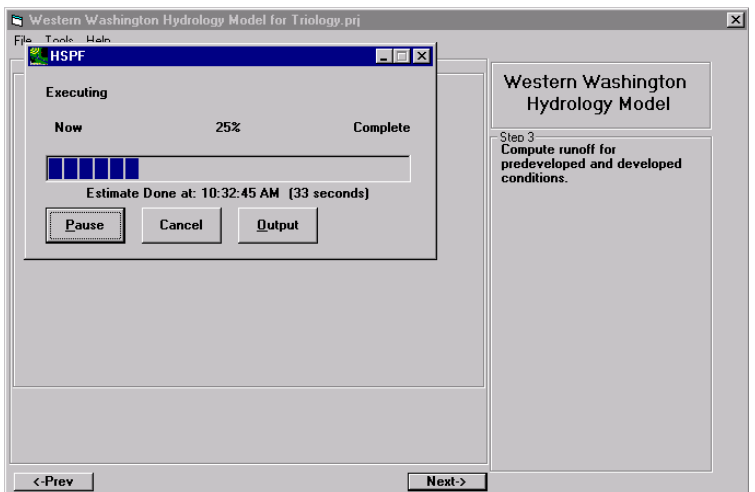

Program now computes runoff for predeveloped and developed conditions. Once this dialog box disappears, click on **Next** to go to the next step.

#### **PERFORMING ANALYSIS**

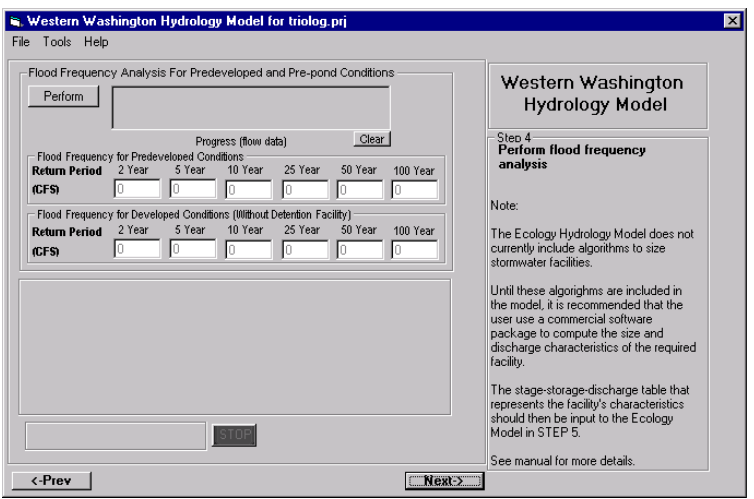

**Perform** Click here to compute Flood Frequency and Flood Duration values. When this option is chosen, user will see three graphs progressing in the box next to it.

**Black** Flood frequency values for predeveloped conditions.

**Red** Flood duration values for predeveloped.

**Blue** Flood frequency values for post- development without facility.

Flood frequency is computed using USGS standard Log-Pearson Type III procedures rather than assuming a preselected year for a specified flood event. The flood frequency computations include a regional skew coefficient. The regional skew coefficient is not input by the user, but is determined from Plate I of Bulletin 17B (the USGS refers to the regional skew coefficient as the "generalized skew coefficient") for Western Washington. Plate I shows the coefficient is 0.0 for areas east of the Olympic Mountains and 0.2 for areas west. These values have been included in the dataset.

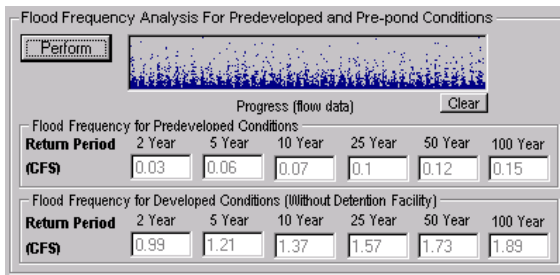

Once Flood Frequency and Flood Duration analyses are done, corresponding values show up. Note: After this step, if user edits any values in Location Editor (see page 6), user must compute runoff again by clicking Previous button. The program will not update the analysis by itself.

**Next** Click to go to the next step.

#### **INFILTRATION OPTION**

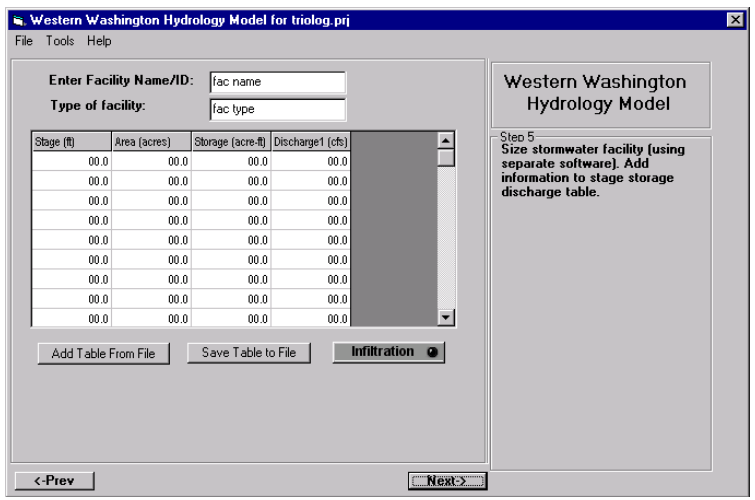

**Infiltration** If the facility has infiltration capacity, choose this option by clicking and making the button green. If not, click on Add Table From File. Enter Facility Name and Type of Facility. (The file can be a \*.csv, tab delimited, or a text file with the numbers separated by spaces.)

Note: When manually entering numbers in this table, decimal numbers less than one must be preceded by a zero.

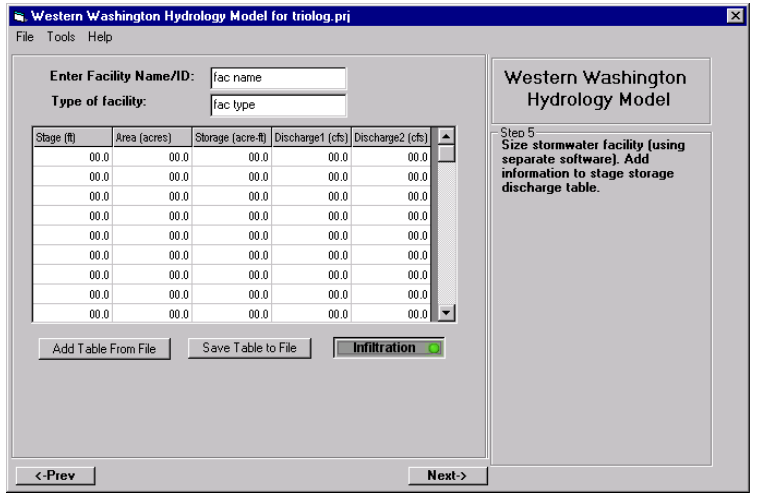

Screen with **Infiltration** option chosen.

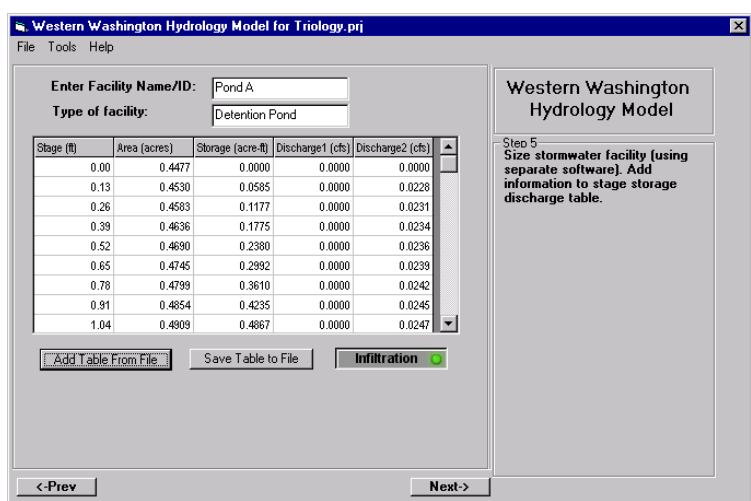

#### **Enter Facility Name** and **Type of Facility** information.

**Add Table From File** File should be a CSV (Comma delimited)(\*.csv) one. The file should have five columns if Infiltration option is chosen, otherwise it should have four columns.

User should note the following:

- When importing or entering values, values should be consistent with the units in the heading.
- The first row of values must be zero.
- **Stage** must increase from one row to the next.
- **Storage** should increase from one row to the next.
- Maximum number of total values is 500 (5 x 100 if infiltration option is chosen) or 400 (4 x 100 if infiltration option is not chosen).
- Maximum number of rows is 99.

**Next** Once finished entering all the values, click here to go to the next step.

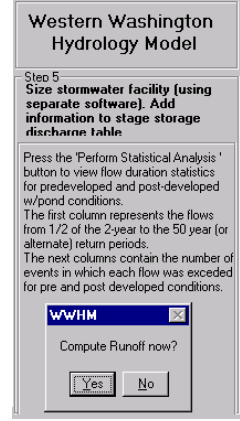

Click **Yes** to compute analysis with pond.

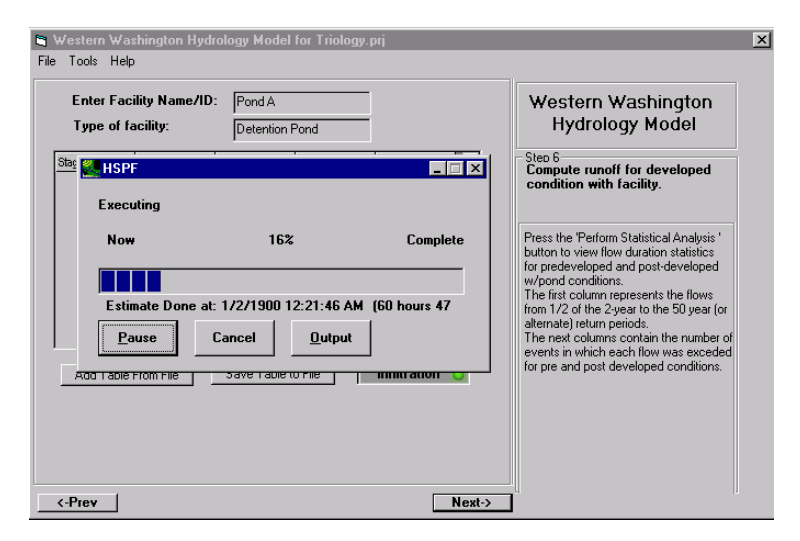

The program now computes runoff for developed conditions with facility. Once completed, click on **Next** to go to Step 7.

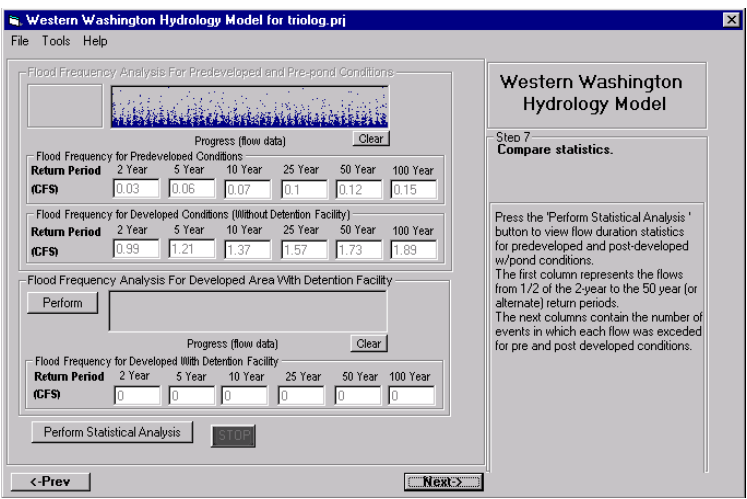

**Perform** Click to see computer peaks with detention facility:

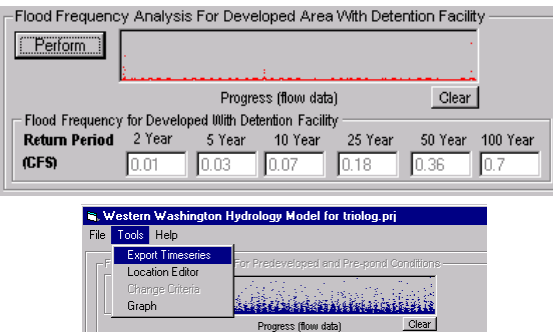

Once the Flood Frequency Analysis is done for Predevelopment, Postdevelopment and Post-development with Detention Facility, user can **Export Timeseries** to a specified location:

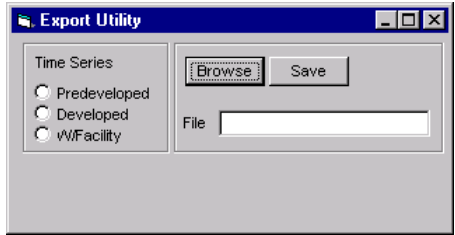

**Time Series** User has to choose one at a time. Follow through next three screen shots.

**Browse** Click here to give a file name. The program will take the user automatically to c:\program files\wwhm\data directory. See next screen.

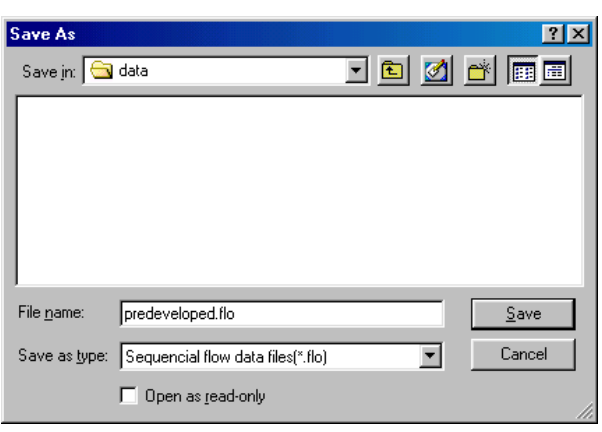

**File Name** Enter file name.

**Save as type** Data is exported to a sequential file for use with HSPF.

**Save** Click Save when done.

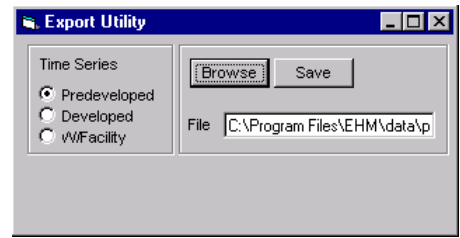

To actually generate the file in the format selected and to save, user must click here. See next screen.

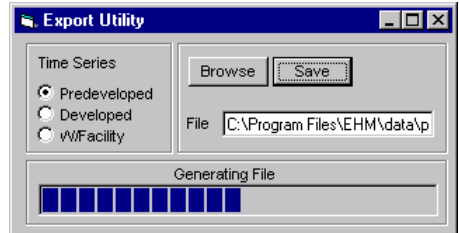

Program is generating and saving.

**Perform Statistical Analysis** Click here to perform Statistical Analysis in Step 7 (page 23). See next screen. Anytime if the user edits values under change criteria (see page 5), the user has to perform statistical analysis again by pressing this button in Step 7 (see page 23). The program will not update the results automatically.

The program rates the detention facility as Pass if none of the values in Column 5 fail and if no more than 50% of the values in column 4 exceed 100%. See next screen.

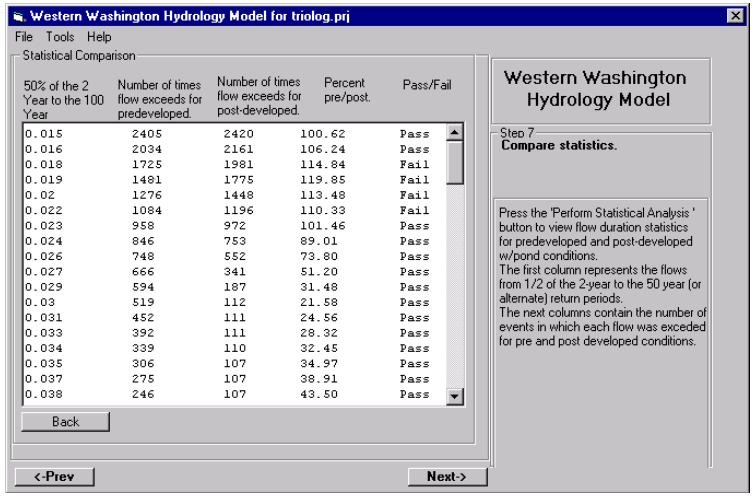

The program computes individual **Pass/Fail Rate** based on whether the value in column 4 exceeds **Percent Threshold**. In this case, it is 110%.

The program computes **Flow Duration** values for 98 incremental flow values between the floods.

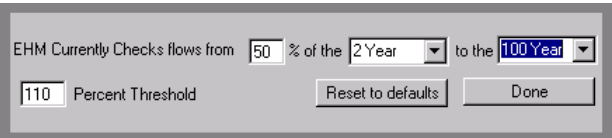

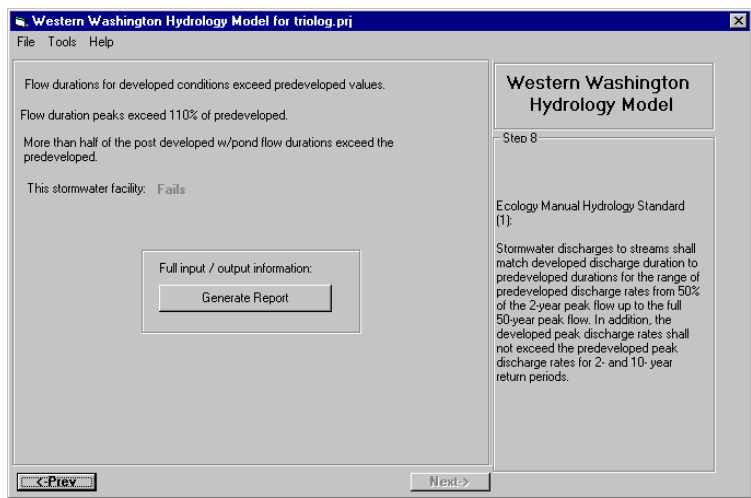

The program rated the facility Pass or Fail.

User must save project before clicking on **Generate Report**.

See next screen.

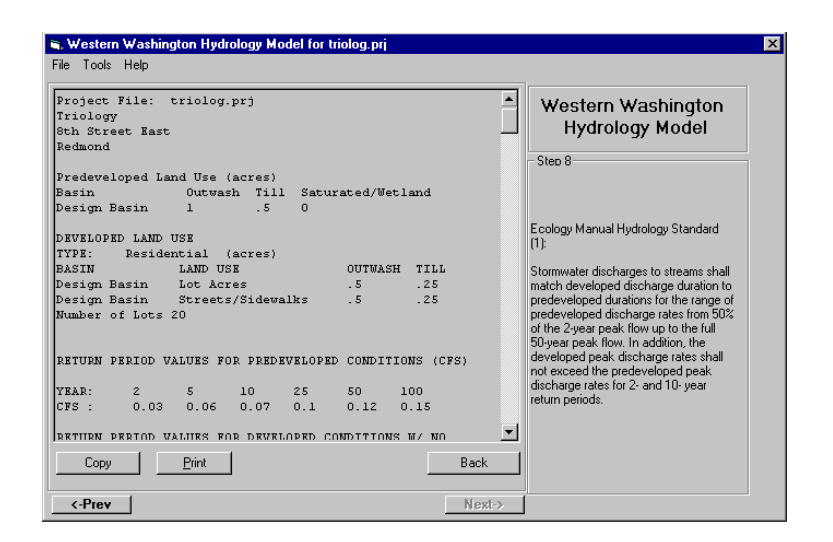

After highlighting the report, user can click on **Copy** to copy text to a different program and save file there. See following pages for report.

Click on **Print** to print the file.

**REPORT** 

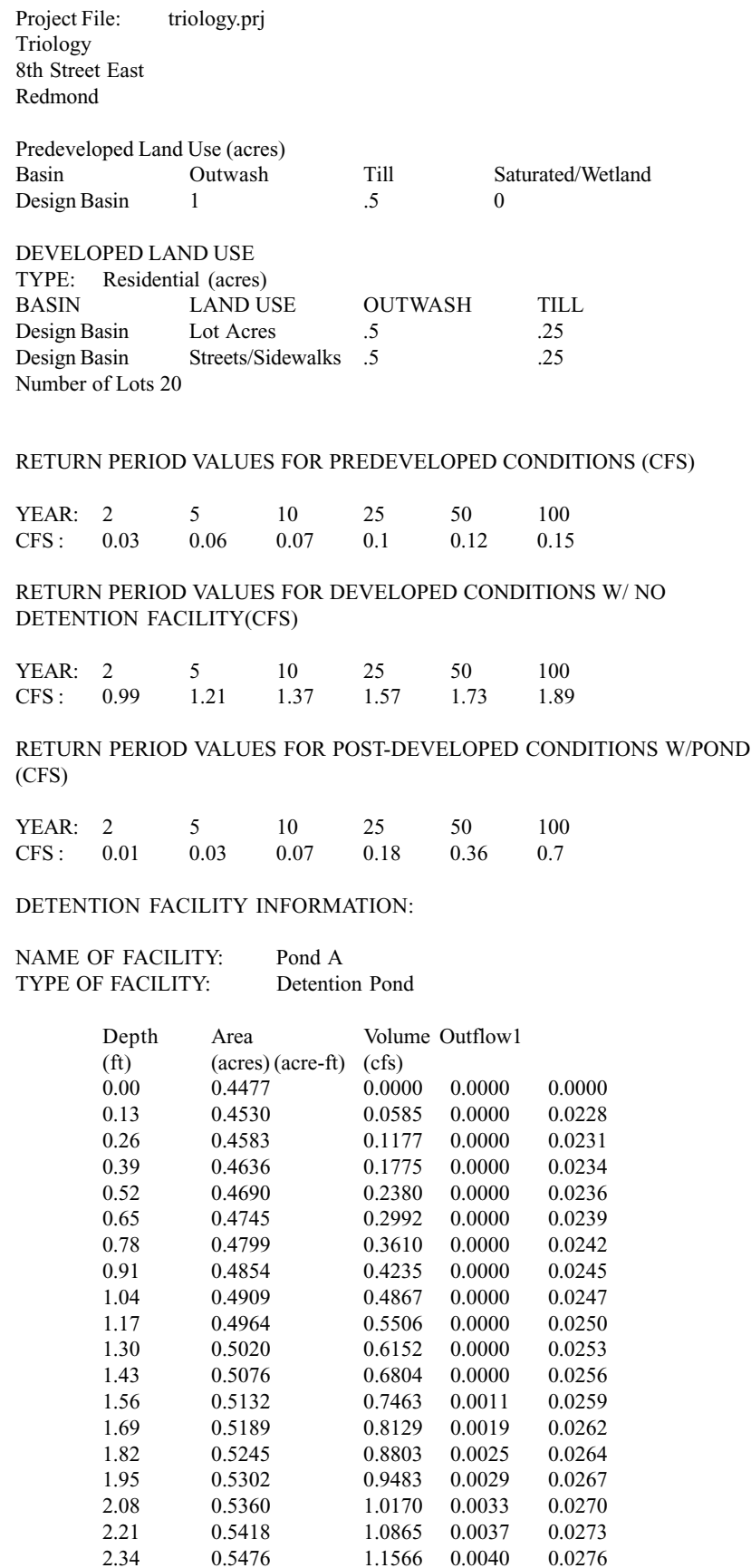

1.0170 0.0033<br>1.0865 0.0037

2.34 0.5476 1.1566 0.0040 0.0276

**Report** Page 27

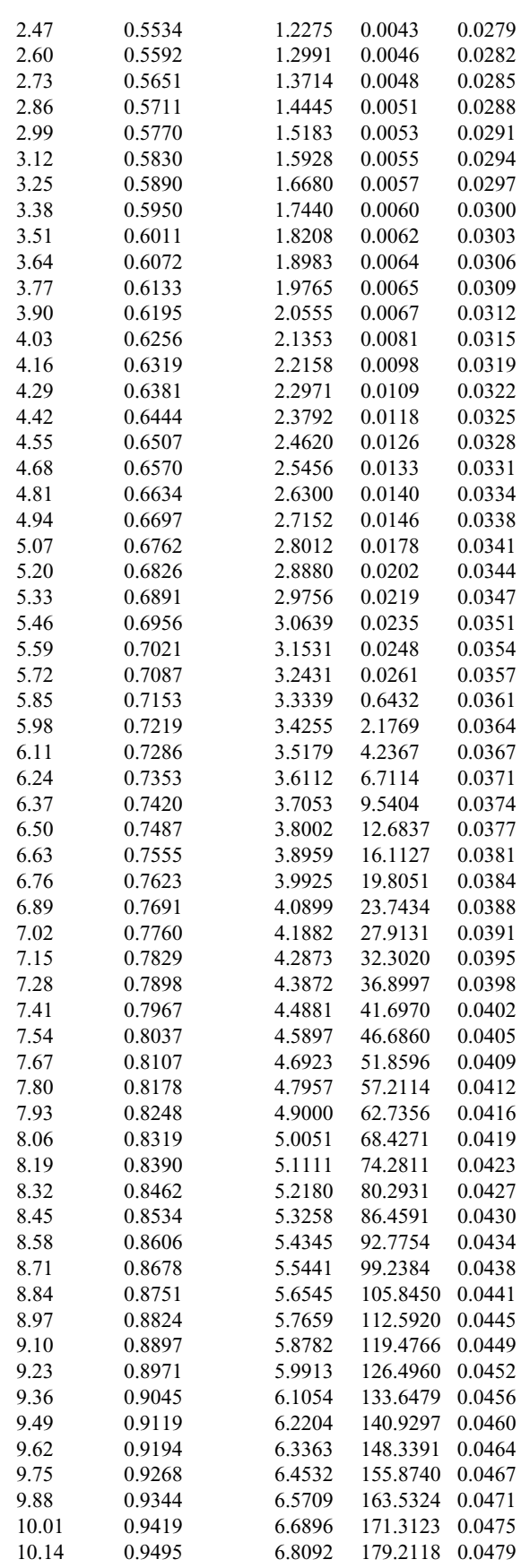

**Report** Page 28

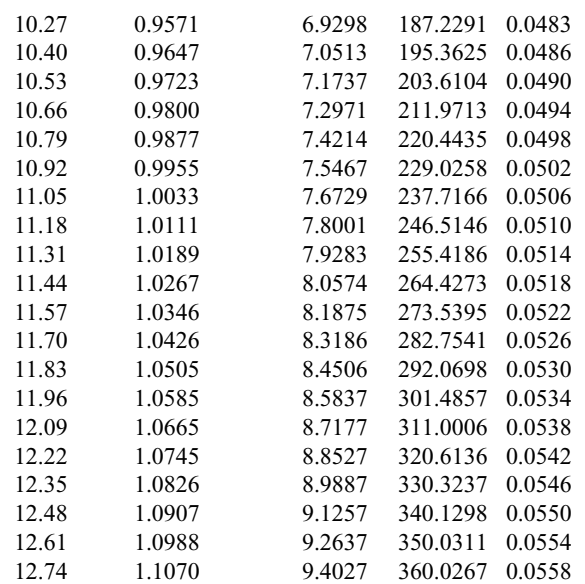

#### STATISTICAL ANALYSIS FOR PREDEVELOPED AND DEVELOPED WITH FACILITY

Analysis from 50% of the 2 Year to the 100 Year.

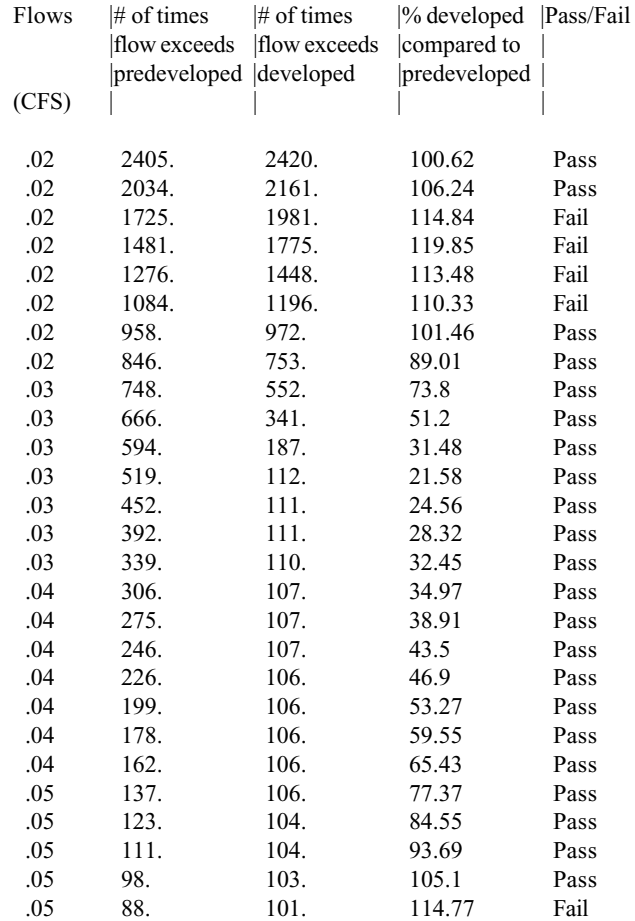

**Report** Page 29

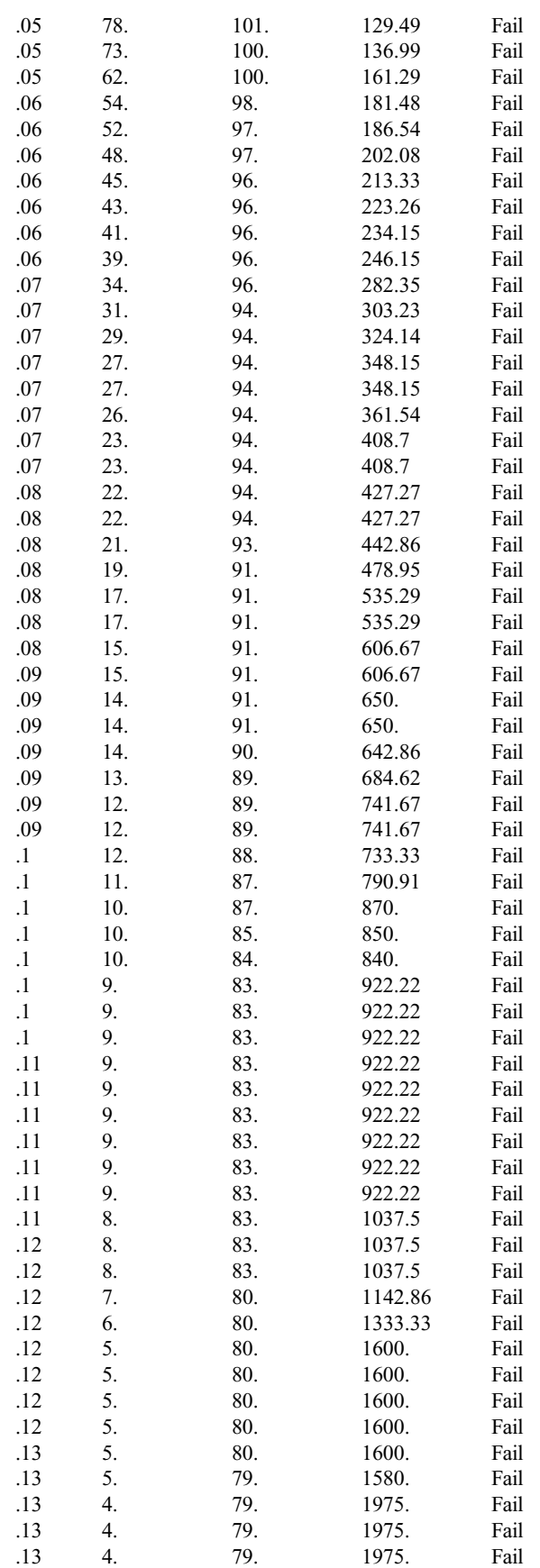

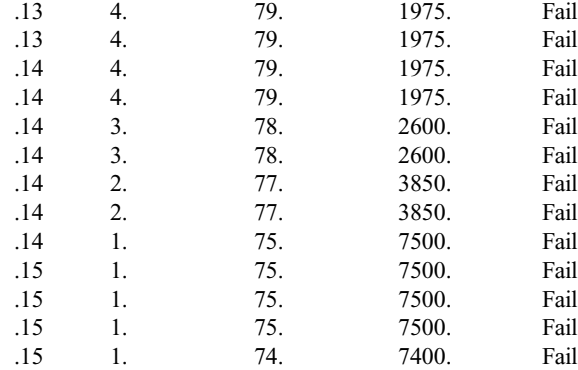

Flow durations for developed conditions exceed predeveloped values.

Flow duration peaks exceed 110% of predeveloped.

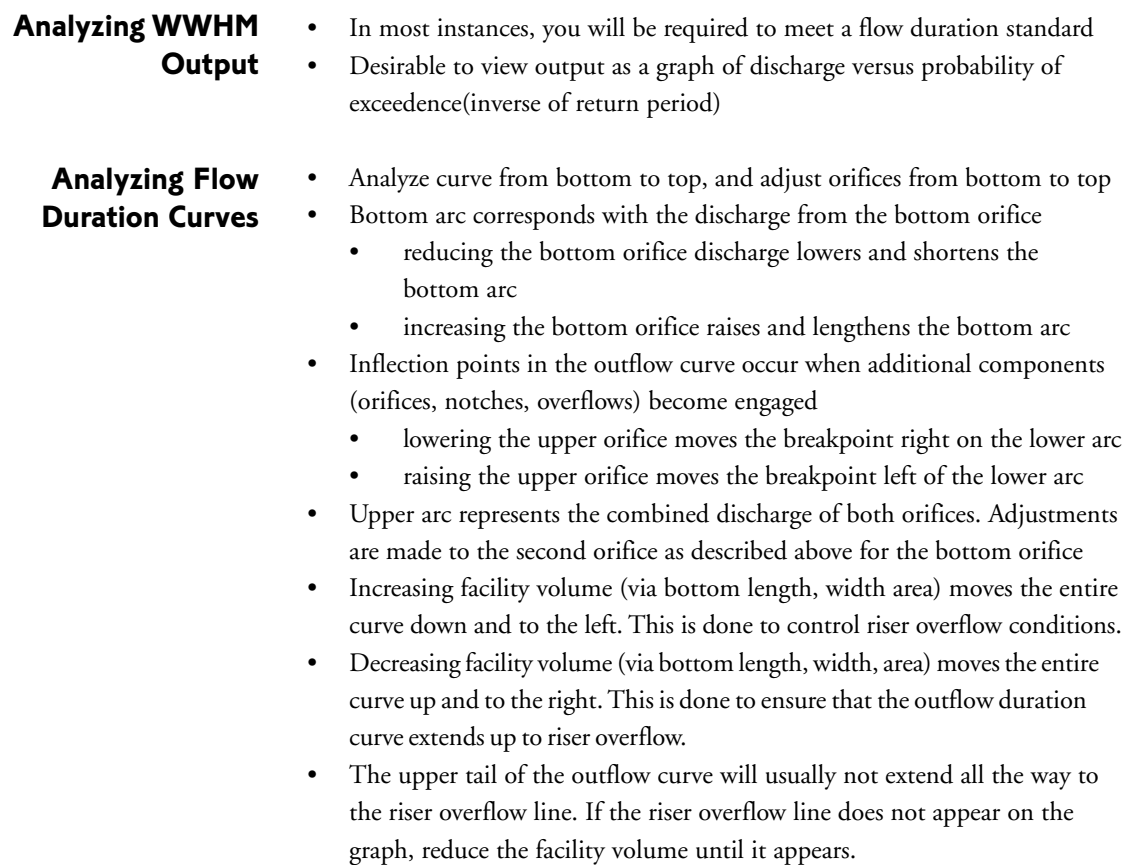

#### **Flow Duration Standard** (example)

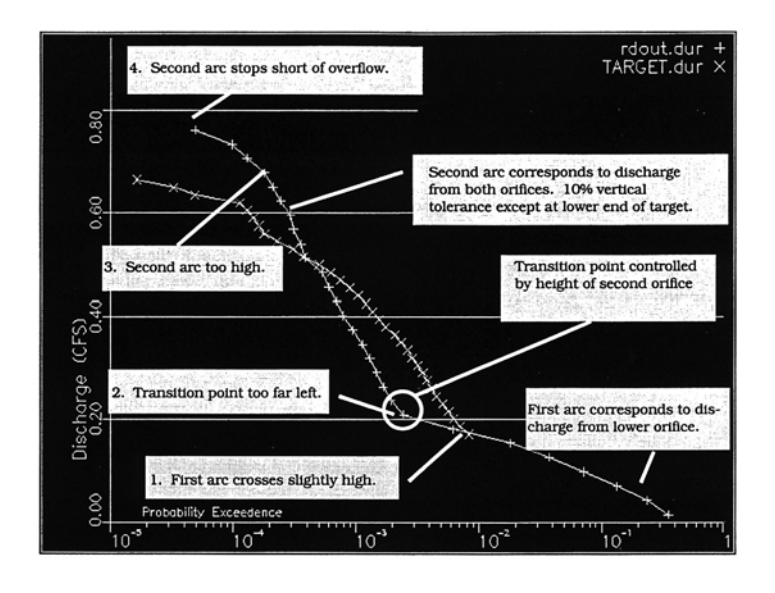

#### **Observation**

- 1. First arc crosses too high
- 2. Transition point too far left
- 3. Second arc too high
- 4. Second arc stops short of overflow

#### Refinement

- 1. Reduce bottom orifice diameter
- 2. Lower second orifice
- 3. Reduce second orifice diameter
- 4. Reduce volume of facility if after the above refinements, the second arc still stops short of the overflow

When required to meet discharge standard, look at the results and adjust orifice elevation and/or size in a manner similar to that described for the duration standard output evaluation.

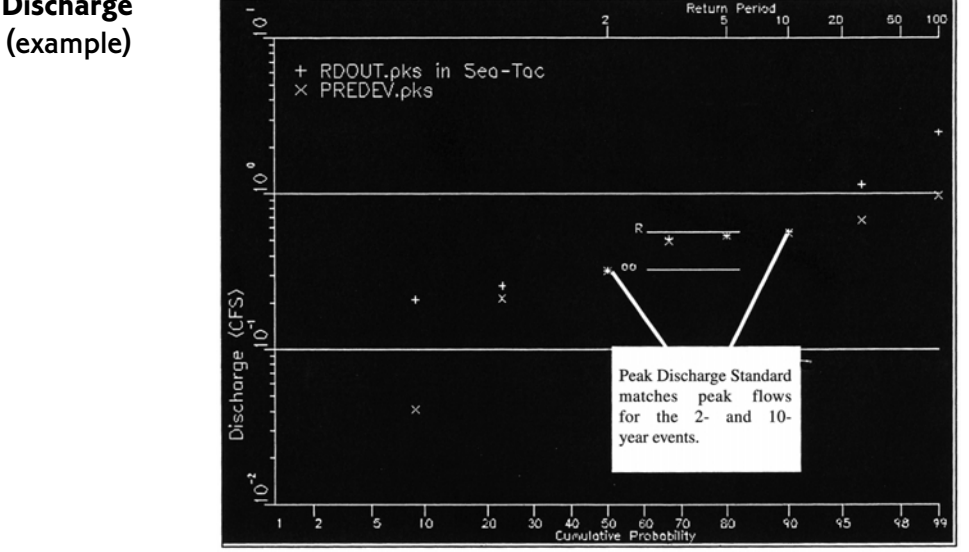

Refinements should be made in small increments. Refine one structure at a time, until you are familiar with the process and the results that you can expect with any one refinement.

Start adjustments by refining the structure controlling the low flow discharge and duration. Proceed to the next higher structure after achieving satisfactory results with the lower structure.

#### **Peak Discharge Standard** (example)

#### **GRAPHING CAPABILITY**

The following is a description of the WWHM graphing capabilities, including screenshots.

The flow frequency and duration analysis must be performed in the WWHM before the graph will function.

From the Graph Menu, choose from three types of graphs:

- · Hydrograph
- Flow Frequency
- **Duration Analysis**

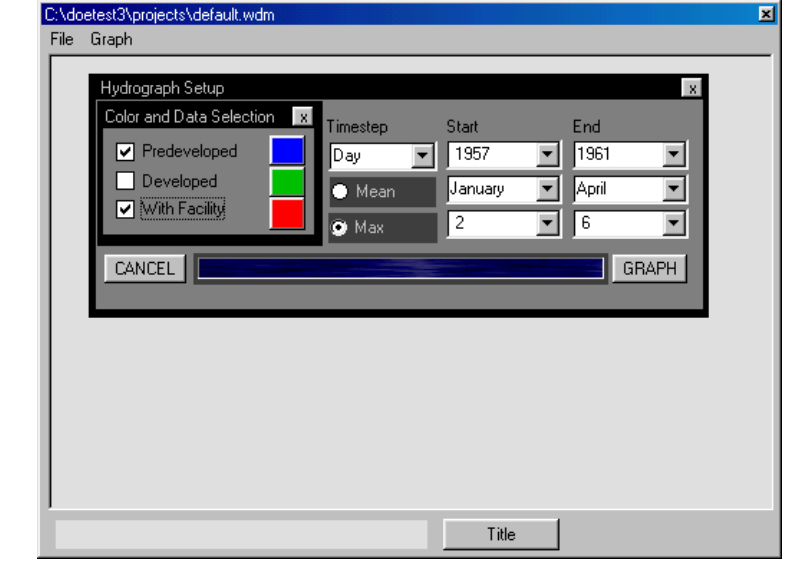

In the Hydrograph Setup, the user must choose which dataset(s) to graph, the interval and the beginning and end dates to graph.

Also the user must specify whether mean/average or max/peak values are used.

**Example** If the graph is of monthly values for a number of years, each month can be represented by either the maximum flow value for that month or the mean/average flow value during that month.

#### **Hydrograph:**

When the selections have been made, click GRAPH. The program will take some time preparing the graph data.

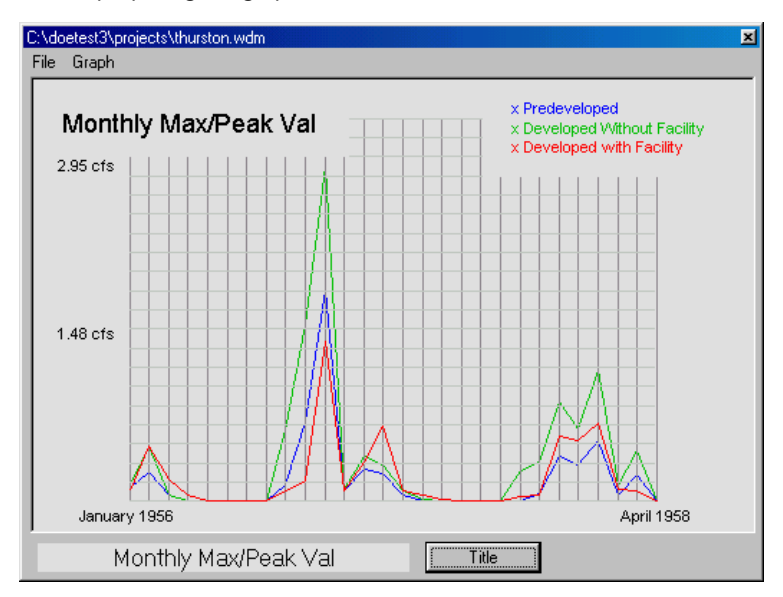

Monthly peak values for January 1, 1956 to April 1, 1958.

#### **Flow Frequency:**

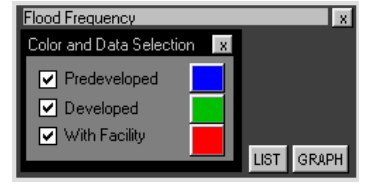

The user must specify which dataset(s) are to be plotted and click GRAPH.

Note: the user can choose different colors to represent datasets by clicking on their respective color boxes.

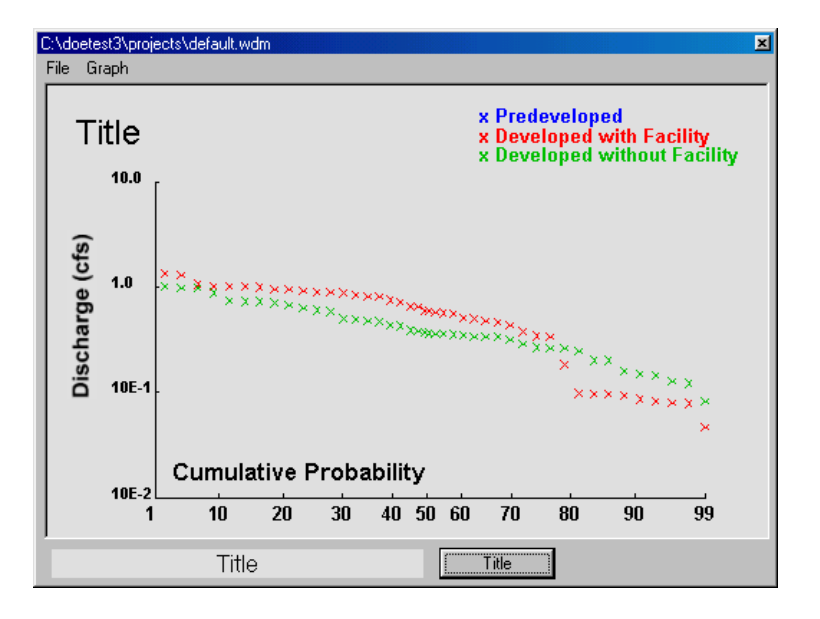

Discharge is represented in a Log scale, while cumulative probability is shown in a scale expanding from the center.

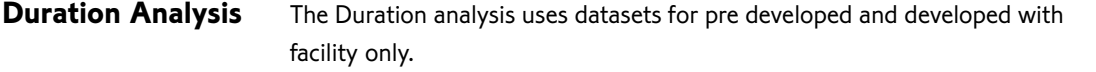

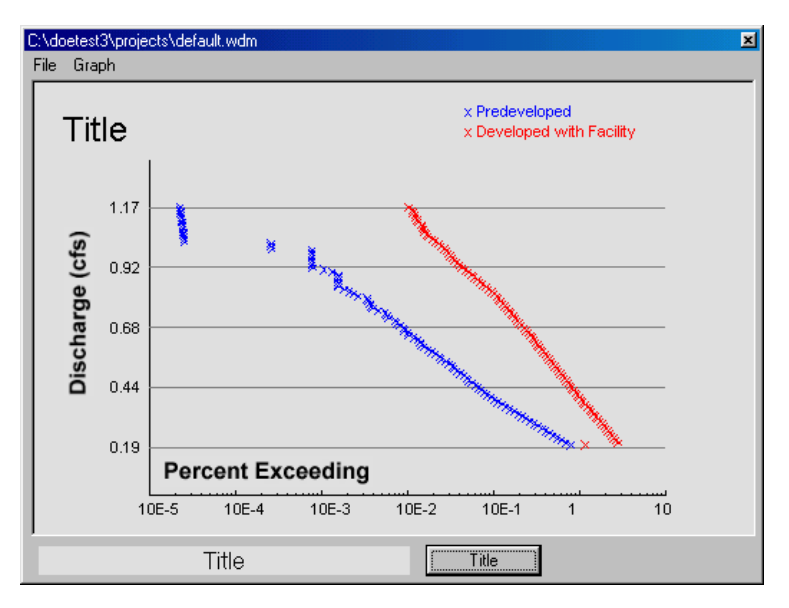

Discharge is represented as  $\%$  the 2 year return value $^*$  to the 50 year return value. $^*$ 

100 points represent the percentage of flow values that exceed 100 intervals between the  $\frac{1}{2}$  2 year and 50 year values.

From the File Menu, the user can print the graph or export it to a Bitmap (bmp), Windows Metafile (emf) or a Jpeg (jpg) file.

\*These values can be adjusted in the WWHM.